# MANUAL FÖR ATT LÄGGA TILL OCH HANTERA BRUKARE

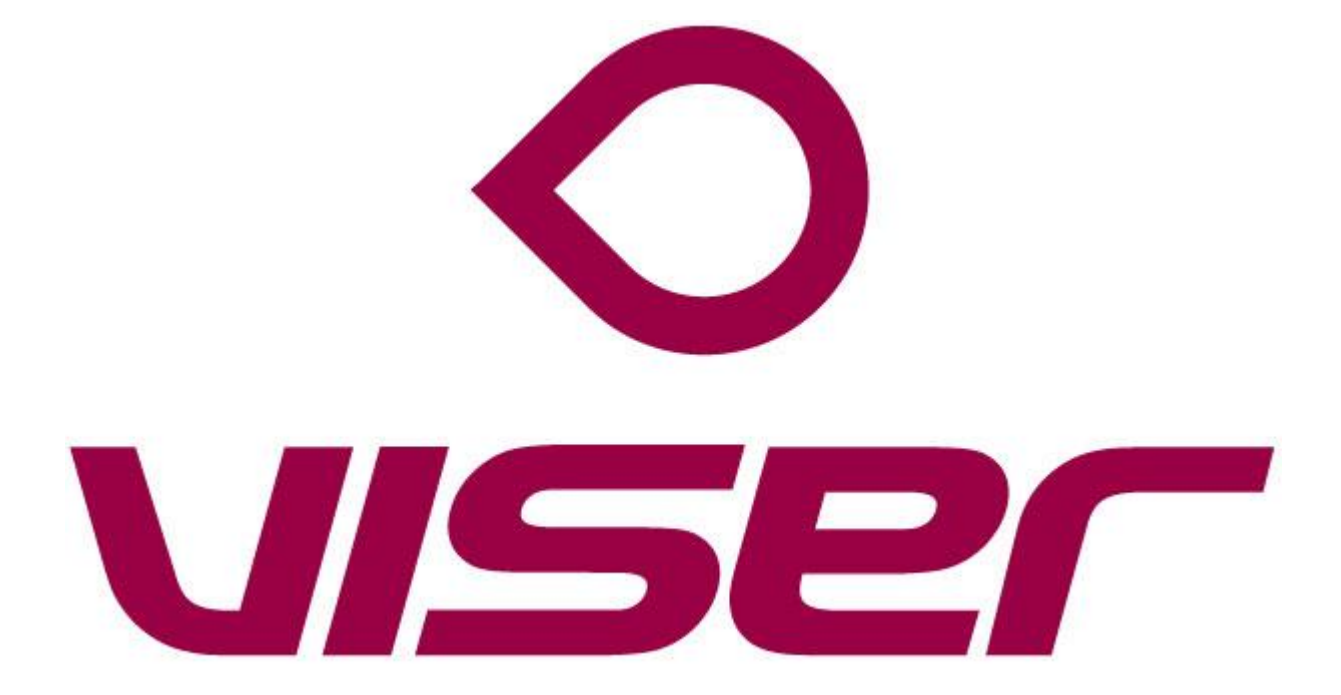

# Innehåll

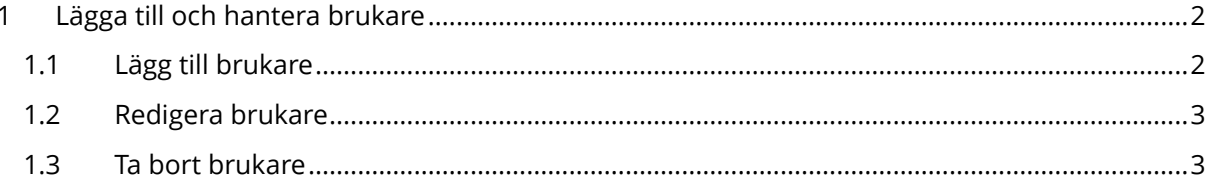

# <span id="page-2-0"></span>1 Lägga till och hantera brukare

## <span id="page-2-1"></span>1.1 Lägg till brukare

- 1. Klicka på fliken Hantera brukare.
- 2. Klicka på lägg till brukare.
- 3. Välj alternativet Manuell inmatning med sändare från lager.
- 4. Välj "kommun" under typ Kund.
- 5. Välj "kommun" under typ av verksamhet.
- 6. Skriv in brukarens namn under Namn.
- 7. Tryck på "Välj/byt larmsändare"
- 8. Skriv det 5 siffriga numret som står på GX-8:an. Det ska nu komma upp i listan under och de 5 siffrorna motsvarar de sista siffrorna i serienumret.
- 9. När du hittat rätt enhet trycker du på Välj"
- 10. Klicka på Lägg till. Nu är brukaren registrerad och knuten till en MX-8

Nu ska det registreras information om brukaren

- 11. Välj Abonnemang
- 12. Klicka på knappen Aktivera
- 13. Välj Grunduppgifter.
- 14. Välj språk till Svenska.
- 15. Välj vilken Larmhantering brukaren ska tillhöra
- 16. Klicka på Spara.

#### 17. Välj Personuppgifter

- 18. Fyll i de uppgifter du vill ha
- 19. Klicka på Spara
- 20. Välj Kontakter
- 21. Välj Lägg till och privata kontakter

#### 22. Fyll i informationen

23. Tryck på Lägg till

#### 24. Välj Adresser

#### 25. Välj Lägg till

#### 26. Fyll i informationen

Den text du lägger under beskrivning kommer att visa typen av adress t.ex. "Hemadress"

#### 27. Tryck på Lägg till

- 28. Vill du lägga till fler adresser så trycker du på Tillbaka till adresslista och börjar om på punkt 25 (upprepa detta tills alla adresser är på plats)
- 29. Tryck på Spara"

Vi ska nu knyta taggen till brukaren

- 30. Välj Larmsändare och tillbehör
- 31. Tryck på Lägg till plats från lagret
- 32. Under Sök skriver du larmtelefonens ID
- 33. Tryck på Välj

### <span id="page-3-0"></span>1.2 Redigera brukare

- 1. Klicka på fliken Brukare.
- 2. Skriv in den Brukare du ska redigera under Hitta.
- 3. Klicka på redigeringssymbolen  $\mathbf G$  för den användare du vill redigera.
- 4. Redigera den information du vill
- 5. Klicka på Spara.
- 6.

## <span id="page-3-1"></span>1.3 Ta bort brukare

- 1. Klicka på fliken Brukare.
- 2. Skriv in den brukare du ska ta bort under Hitta.
- 3. Klicka på redigeringssymbolen  $\mathbf G$  för den användare du vill ta bort.
- 4. Välj Grundinformation
- 5. Välj Radera.